Guide utilisateur de « démarches-simplifiées » Démarches concernant les laboratoires de biologie médicale (LBM) en Pays de la Loire

# 1. Présentation générale

- 1.1.Liste des démarches mises en ligne
	- 1.1.1[.Déclarations communes aux](#page-1-0) sociétés, associations ou fondations exploitant un laboratoire
	- 1.1.2[.Déclarations propres aux sociétés](#page-1-1) exploitant un laboratoire
	- 1.1.3[.Déclarations propres aux GCS, associations ou fondations](#page-1-2) exploitant un laboratoire
- 1.2[.Formats recommandés pour les documents déposés](#page-1-3)
- 1.3. Instruction par l'ARS de la déclaration
- 1.4[.Informations RGPD](#page-2-0)
- 2. Tutoriel pour l'utilisation de démarches-simplifiées.fr
	- 2.1[.Connexion à la démarche](#page-3-0)
	- 2.2[.Remplissage du formulaire](#page-4-0)
	- 2.3[.Transmission des pièces jointes](#page-5-0)
	- 2.4[.Envoi du dossier à l'ARS](#page-6-0)
	- 2.5[.Utilisation de la messagerie intégrée](#page-6-1)
	- 2.6. Suivi de l'état d'avancement du dossier

# **1. Présentation générale** (retrouvez les liens sur le [site internet de l'ARS](https://www.pays-de-la-loire.ars.sante.fr/))

# <span id="page-1-0"></span>1.1.Liste des démarches mises en ligne

- 1.1.1. Déclarations communes aux sociétés, associations ou fondations exploitant un laboratoire
	- Déclaration préalable de modification de l'organisation générale d'un laboratoire de biologie médicale [JE FAIS MA DECLARATION](https://www.demarches-simplifiees.fr/commencer/pdl_lbm_modif_orga_generale)
	- Déclaration préalable portant sur une modification des biologistes responsables et/ou coresponsables d'un laboratoire de biologie médicale [JE FAIS MA DECLARATION](https://www.demarches-simplifiees.fr/commencer/pdl_lbm_modif_bio_resp)
	- Déclaration de cessation d'activité d'un laboratoire de biologie médicale [JE FAIS MA DECLARATION](https://www.demarches-simplifiees.fr/commencer/pdl_lbm_fermeture)

#### <span id="page-1-1"></span>1.1.2. Déclarations propres aux sociétés exploitant un laboratoire

- Déclaration d'ouverture d'un laboratoire de biologie médicale [JE FAIS MA DECLARATION](https://www.demarches-simplifiees.fr/commencer/pdl_lbm_ouverture_lbm_ste)
- Déclaration d'une modification dans la répartition des droits sociaux d'une société exploitant un laboratoire de biologie médicale [JE FAIS MA DECLARATION](https://www.demarches-simplifiees.fr/commencer/pdl_lbm_modif_droits_sociaux_ste)
- Déclaration d'ouverture d'un nouveau site ou transfert de site de laboratoire de biologie médicale [JE FAIS MA DECLARATION](https://www.demarches-simplifiees.fr/commencer/pdl_lbm_ouverture_site_ste)
- Déclaration d'une opération mentionnée à l'article L622-3 du code de la santé publique portant sur un laboratoire de biologie médicale [JE FAIS MA DECLARATION](https://www.demarches-simplifiees.fr/commencer/pdl_lbm_operation_artL6222-3_ste)
	- o Acquisition d'un laboratoire de biologie médicale
	- o Acquisition d'un ou plusieurs site(s) d'un laboratoire de biologie médicale
	- o Rachat de tout ou partie d'actifs d'une société exploitant un laboratoire de biologie médicale
	- o Fusion de laboratoires de biologie médicale
	- $\circ$  Transmission universelle du patrimoine d'un laboratoire de biologie médicale à un autre

#### <span id="page-1-2"></span>1.1.3. Déclarations propres aux GCS, associations ou fondations exploitant un laboratoire

- Déclaration d'ouverture d'un laboratoire de biologie médicale [JE FAIS MA DECLARATION](https://www.demarches-simplifiees.fr/commencer/pdl_lbm_ouverture_lbm_autre)
- Déclaration d'ouverture d'un nouveau site ou transfert de site de laboratoire de biologie médicale [JE FAIS MA DECLARATION](https://www.demarches-simplifiees.fr/commencer/pdl_lbm_ouverture_site_autre)
- Déclaration de modification de la structure juridique d'un laboratoire ou autres opérations : JE FAIS [MA DECLARATION](https://www.demarches-simplifiees.fr/commencer/pdl_lbm_modif_structure_juridique)
	- o Une modification du siège social du laboratoire de biologie médicale
	- o Un changement de structure juridique du laboratoire de biologie médicale
	- o Une opération d'acquisition d'un laboratoire de biologie médicale
	- o Une opération d'acquisition d'un ou plusieurs site(s) d'un laboratoire de biologie médicale
	- o Une opération de fusion de laboratoires ou de transmission universelle de patrimoine

# <span id="page-1-3"></span>1.1.Formats recommandés pour les documents déposés

Le format et la qualité de numérisation de tous les documents transmis doivent en permettre une lecture aisée. Il est recommandé de transmettre les documents sous un format non modifiable.

#### Formats recommandés :

- Pour des images : PNG (.png) ou JPEG 2000 (.jp2)
- Pour des documents texte ou tableur : PDF/A ou PDF 1.7 (.pdf)

# 1.2.Instruction par l'ARS de la déclaration

Les dossiers sont instruits par le département Accès aux soins primaires (Direction de l'offre de santé et en faveur de l'autonomie) de l'Agence régionale de santé Pays de la Loire, qui peut être contacté :

- o par téléphone au 02 49 10 40 00
- o par e-mail au [ars-pdl-pharma-bio2@ars.sante.fr](mailto:ars-pdl-pharma-bio2@ars.sante.fr)

Tout dossier incomplet fera l'objet d'une demande de régularisation.

#### <span id="page-2-0"></span>1.3.Informations RGPD

#### Informations concernant le traitement des données personnelles transmises à l'Agence régionale de santé

Le responsable du traitement des données personnelles que vous nous communiquerez est le Directeur général de l'Agence régionale Pays de la Loire, demeurant 17 Boulevard Gaston Doumergue, CS 56233, 44262 NANTES Cedex 2.

Le recueil de ces données est obligatoire en application du code de la santé publique. Les données personnelles communiquées ne seront utilisées qu'aux fins de traiter la demande ou la déclaration effectuée, d'assurer le suivi administratif et de vérifier les conditions de fonctionnement des laboratoires de biologie médicale autorisés. Ces données sont ainsi destinées aux personnels qui coordonnent et instruisent les dossiers concernant les laboratoires de biologie médicale, ainsi qu'aux pharmaciens inspecteurs de santé publique de l'Agence régionale de santé Pays de la Loire.

Les informations recueillies seront enregistrées dans un fichier informatisé par l'Agence régionale de santé Pays de la Loire. Les données traitées ne seront pas accessibles à des personnes physiques ou morales extérieures aux agences régionales de santé ou au ministère chargé de la Santé. Elles sont susceptibles d'être communiquées à l'Ordre des pharmaciens et à l'Ordre des médecins dans le cadre de ses missions de vérification du respect des devoirs professionnels énoncés dans le code de la santé publique (CSP), et des devoirs déontologiques incombant aux pharmaciens et aux médecins.

Les données personnelles traitées seront conservées pour la durée d'existence du laboratoire et seront versées aux archives départementales à l'issue de ce délai.

Vous pouvez accéder aux données vous concernant et vous disposez également d'un droit d'accès et de rectification de vos données (cf. cnil.fr pour plus d'informations sur vos droits). Pour exercer ces droits ou pour toute question sur le traitement de vos données, vous pouvez contacter notre délégué à la protection des données de l'Agence régionale de santé Pays de la Loire :

- o par voie électronique : [ars-pdl-dpo@ars.sante.fr](mailto:ars-pdl-dpo@ars.sante.fr)
- o par voie postale : ARS Pays de la Loire 17 boulevard Gaston Doumergue 44262 NANTES Cedex 2

Si vous estimez, après nous avoir contactés, que vos droits Informatique et Libertés ne sont pas respectés ou que le dispositif de géolocalisation n'est pas conforme aux règles de protection des données, vous pouvez adresser une réclamation à la CNIL :

- o par internet [\(www.cnil.fr/fr/plaintes\)](http://www.cnil.fr/fr/plaintes)
- o par voie postale : 3 Place de Fontenoy TSA 80715 75334 PARIS CEDEX 07.

# **2. Tutoriel pour l'utilisation de démarches-simplifiées.fr**

# <span id="page-3-0"></span>2.1.Connexion à la démarche

La connexion à la démarche se fait par un compte utilisateur ou via France Connect.

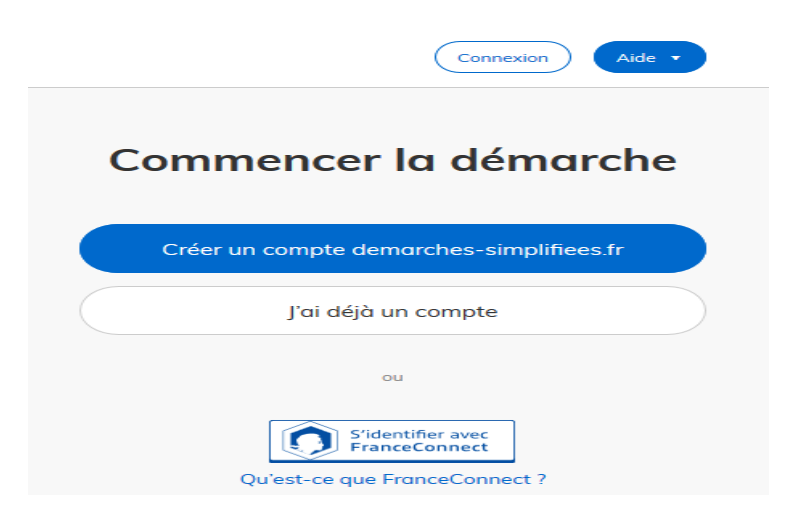

Pour créer un compte, il suffit de renseigner une adresse électronique et un mot de passe (8 caractères au moins). Il est recommandé d'utiliser de préférence une adresse générique associée au laboratoire, en particulier si le LBM est représenté par plusieurs biologistes responsables.

La plateforme vous confirme la bonne réception de votre demande de création de compte :

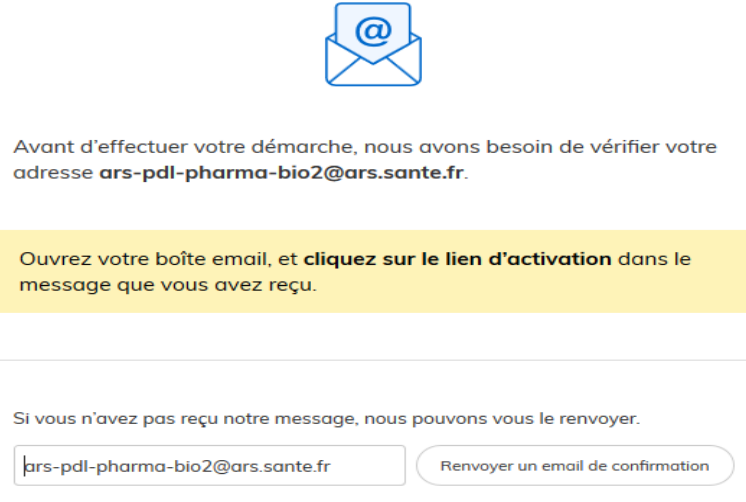

Un e-mail vous est automatiquement adressé à l'adresse indiquée, comportant un lien d'activation. Votre compte est activé dès que vous cliquez sur ce lien.

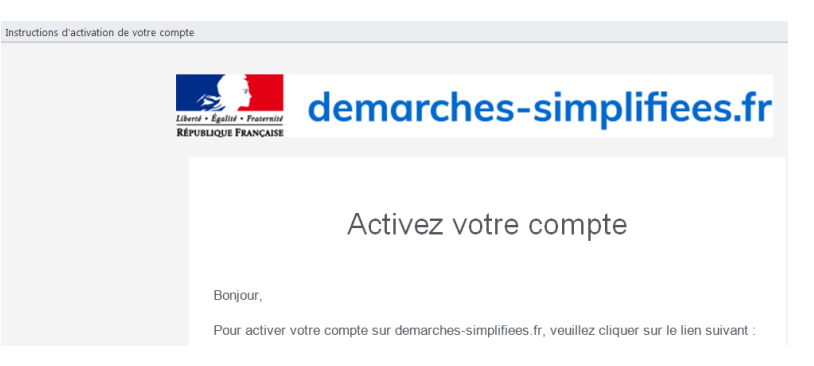

**A chaque connexion, vous devrez renseigner vos identifiants e-mail et mot de passe** :

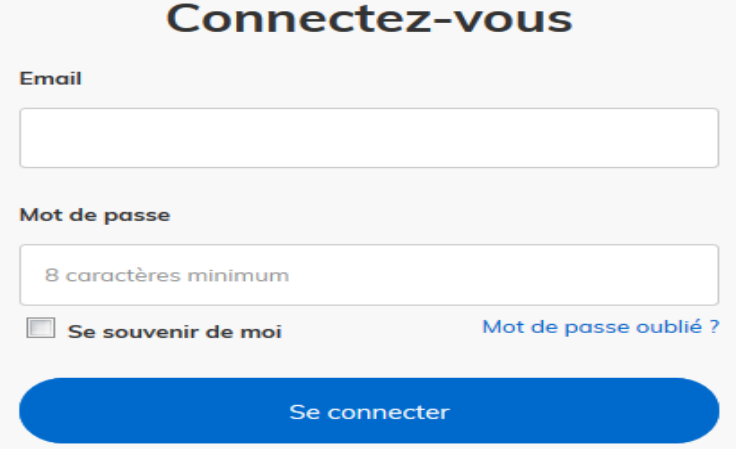

Dès création du dossier dans démarches-simplifiées, un e-mail est automatiquement envoyé à l'adresse associée au titulaire du compte, **pour confirmer la création d'un brouillon**. L'e-mail comporte un lien direct vers le dossier, permettant d'y accéder à tout moment :

<span id="page-4-0"></span>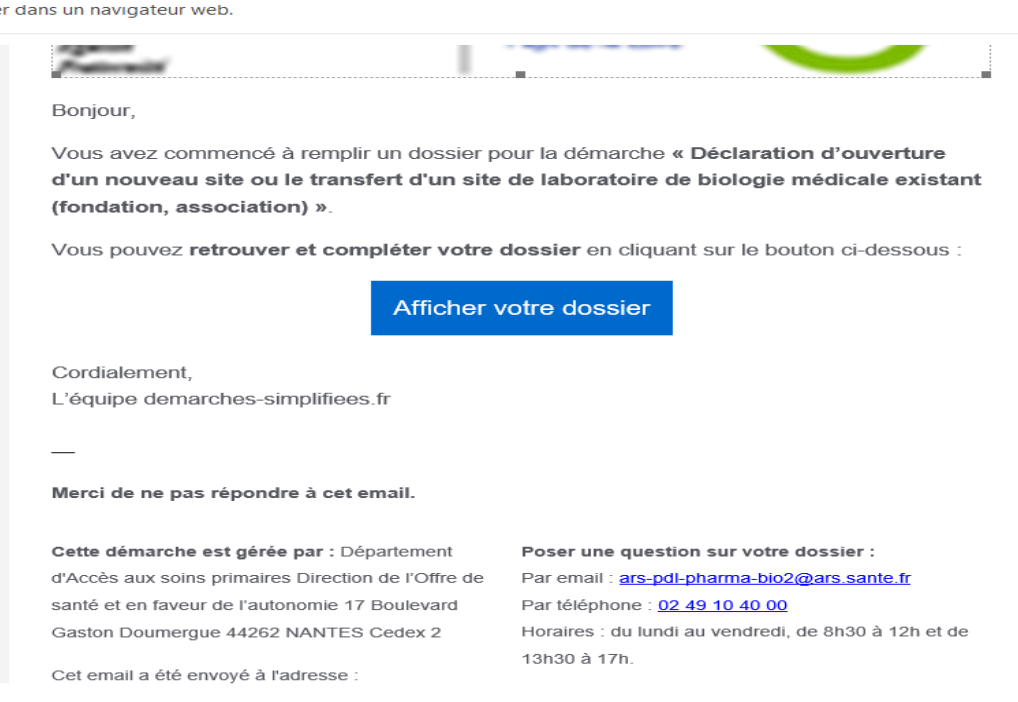

Pour pouvoir accéder au formulaire de déclaration, il est nécessaire de renseigner :

Le département du siège social du laboratoire dans la région Pays de la Loire. Les nom et prénom du déclarant, ainsi que le nom et prénom du responsable légal du laboratoire s'il est différent du déclarant.

Une fois l'identité du demandeur renseignée, vous accédez au formulaire de demande ou de déclaration. Les champs avec un astérisque rouge doivent obligatoirement être renseignés / cochés pour pouvoir soumettre votre dossier à l'ARS.

Il est possible d'inviter une personne tierce à venir modifier le dossier en cliquant sur le bouton « Inviter une personne à modifier ce dossier » en haut à droite du formulaire.

La personne recevra une invitation par e-mail et **devra posséder ou créer un compte France Connect ou démarches-simplifiées** pour pouvoir accéder au dossier :

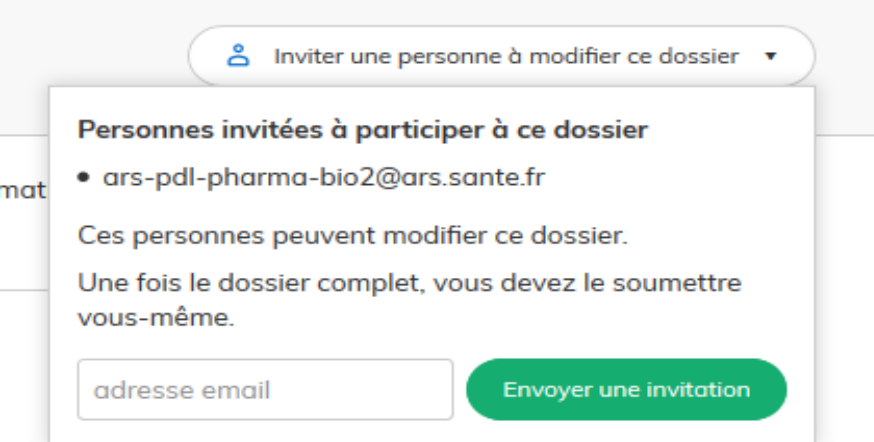

Les personnes invitées peuvent renseigner le formulaire, charger des pièces justificatives et enregistrer des brouillons. En revanche, elles ne pourront pas soumettre le dossier à l'ARS : **seul le compte ayant créé le dossier pourra le soumettre.** 

# <span id="page-5-0"></span>2.3.Transmission des pièces jointes

La plupart des démarches nécessiteront la transmission de pièces justificatives obligatoires. Le format et la qualité de numérisation de tous les documents transmis doivent en permettre une lecture aisée.

Il est recommandé de transmettre les documents sous un format non modifiable :

- Pour des images : PNG (.png), ou JPEG 2000 (.jp2)
- Pour des documents texte ou tableur : PDF/A ou PDF 1.7 (.pdf)

Pour transmettre une pièce, il convient de cliquer sur le bouton « Parcourir », de récupérer la pièce correspondante et de cliquer sur « Ouvrir » dans la fenêtre de dialogue.

Pour certaines pièces, des modèles sont mis à votre disposition en téléchargement à toute fin utile. Vous êtes libre de ne pas utiliser ces modèles, dès lors que les pièces transmises comportent toutes les informations requises dans ces modèles.

**Vous ne pouvez transmettre qu'un seul fichier par item**. **ATTENTION le dernier fichier écrase les fichiers précédemment insérés.** 

Pour le cas où vous souhaiteriez transmettre plusieurs documents (notamment les attestations d'enregistrement des biologistes aux ordres concernés, des plans, des décisions...), vous devez :

- Soit les enregistrer dans un seul et même document, en les scannant en les collant les uns à la suite des autres (format recommandé : .pdf)
- Soit les enregistrer dans un fichier conteneur (format recommandé : .zip)
- Soit, lorsque le formulaire le permet, cliquer sur « Ajouter une ligne » pour la pièce jointe correspondante.

# <span id="page-6-0"></span>2.4.Envoi du dossier à l'ARS

Le dossier peut être enregistré et conservé en brouillon aussi longtemps que nécessaire.

Il est possible d'accéder au brouillon soit directement par le biais du lien reçu par e-mail, soit depuis le compte utilisateur.

Le brouillon peut être complété ou supprimé à tout moment par l'utilisateur.

Pour enregistrer les modifications au fur et à mesure, il convient de cliquer sur le bouton « Enregistrer le brouillon », tout en bas à gauche du formulaire.

Une fois le formulaire rempli, la transmission à l'ARS se fait en cliquant sur le bouton « Soumettre le dossier ».

**NB** : si certains champs ou pièces justificatives obligatoires ne sont pas renseignés, il ne sera pas possible de soumettre le dossier. Un bandeau rouge en haut de la page précisera alors les champs devant être complétés pour pouvoir soumettre le dossier :

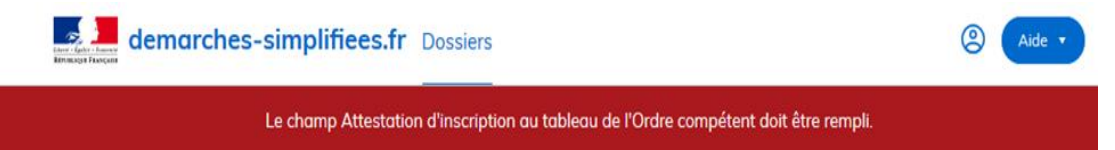

Une fois le dossier soumis, le dépôt du dossier est immédiatement confirmé par le site internet.

Vous recevrez automatiquement un e-mail à l'adresse associée au compte utilisateur, vous informant du dépôt de votre demande. Un lien vous permet d'accéder à tout moment à votre dossier.

Votre dossier est « en construction » tant que l'ARS n'a pas confirmé que la demande est assortie d'un dossier complet.

Le dossier reste modifiable tant qu'il est « en construction ».

#### <span id="page-6-1"></span>2.5.Utilisation de la messagerie intégrée

A tout moment au cours de l'instruction de votre dossier, vous pouvez prendre contact avec l'ARS Pays de la Loire par le biais de la messagerie intégrée à démarches-simplifiées. L'ARS est également susceptible de reprendre contact avec vous par le biais de cette messagerie.

Ces messages sont consultables directement depuis votre compte utilisateur.

**ATTENTION** : **En aucun cas** cette messagerie ne sert à transmettre des pièces complémentaires qui pourraient être demandées par l'ARS. Chaque élément demandé par messagerie doit être intégré directement par le déclarant dans le dossier en « construction ».

# <span id="page-7-0"></span>2.6.Suivi de l'état d'avancement du dossier

Vous pouvez à tout moment suivre l'avancement de votre dossier soit en cliquant directement sur le lien contenu dans le mail qui vous a été adressé suite à l'envoi de votre déclaration à l'ARS, soit depuis votre espace utilisateur en vous connectant sur le site démarches-simplifiées.

Votre dossier est « en construction » tant qu'il n'a pas été déclaré complet par l'ARS.

Une fois la vérification de la complétude de votre dossier faite, votre dossier passe « en instruction ». Il ne sera alors plus modifiable par vous.

Vous êtes automatiquement informé du passage de votre déclaration « en instruction », par un e-mail et par un message via la messagerie intégrée à démarches-simplifiées.

Au terme de l'instruction de votre déclaration par l'ARS, vous serez informé des suites données à votre demande par un e-mail automatique et un message par la messagerie intégrée.

L'ARS est susceptible de vous transmettre un document justificatif à l'issue de l'instruction de votre dossier (courrier, attestation…). Ce document serait alors téléchargeable en consultant votre dossier depuis votre espace utilisateur.

Vous êtes invité à conserver les documents qui pourraient vous être transmis par l'administration.

Votre dossier, et les documents correspondants, ne seront conservés sur le site « démarches-simplifiées » que pour une durée de 12 mois. Dans ce délai, vous pourrez continuer à accéder à votre dossier depuis votre espace utilisateur.